# New CCC user guide

2017.5 Overseas Service Planning Team

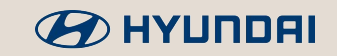

### Ⅰ. Overall

#### Purpose of renewal

❖ In order to improve usability and strengthen security of previous CCC.

❖ To share location-based dashboards of Hyundai global service operation.

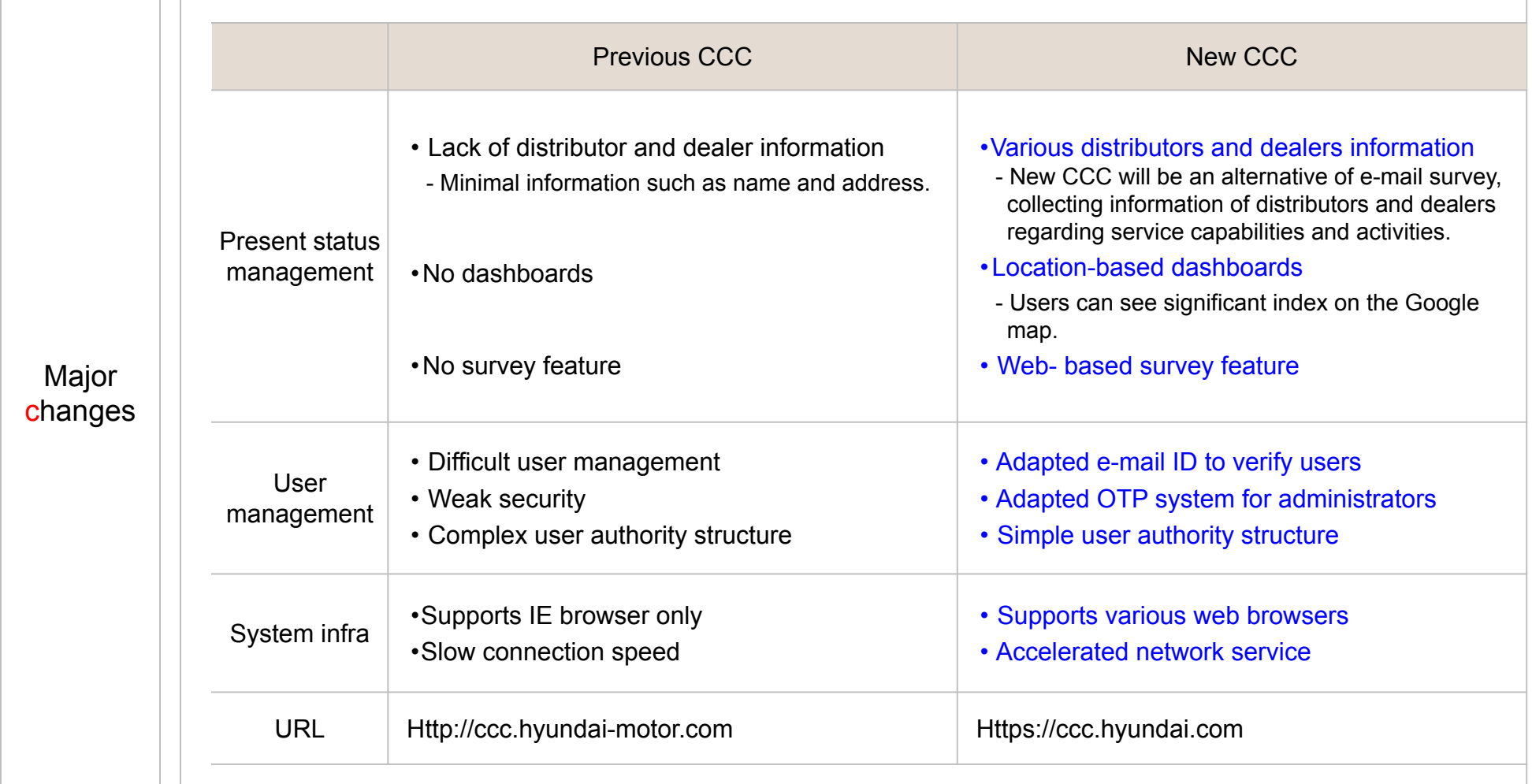

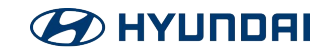

### Ⅱ. Major changes (Information management)

#### RIGHT HERE, RIGHT CARE

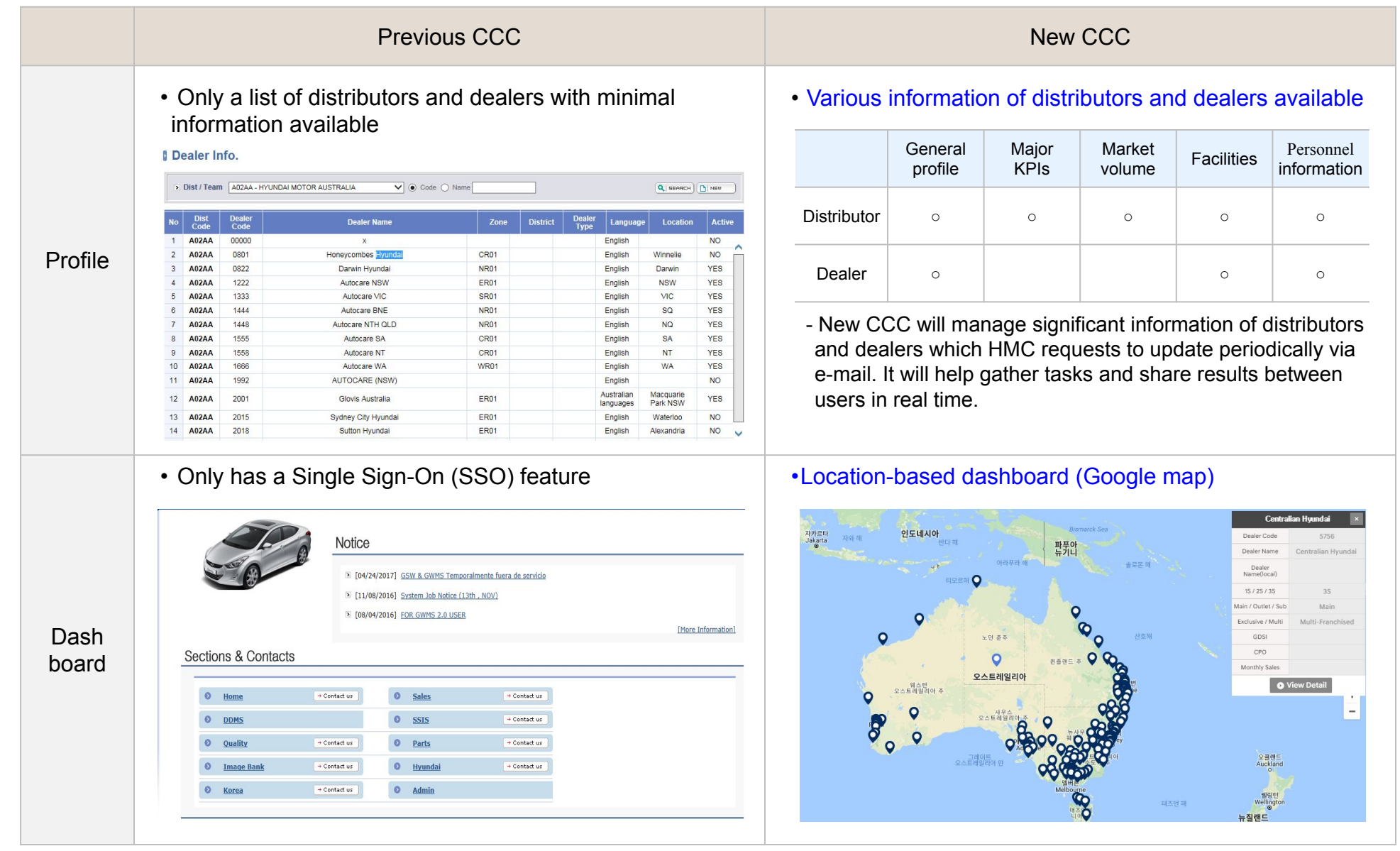

#### **B** HYUNDAI

**B** HYUNDAI

### Ⅱ. Major changes (User management)

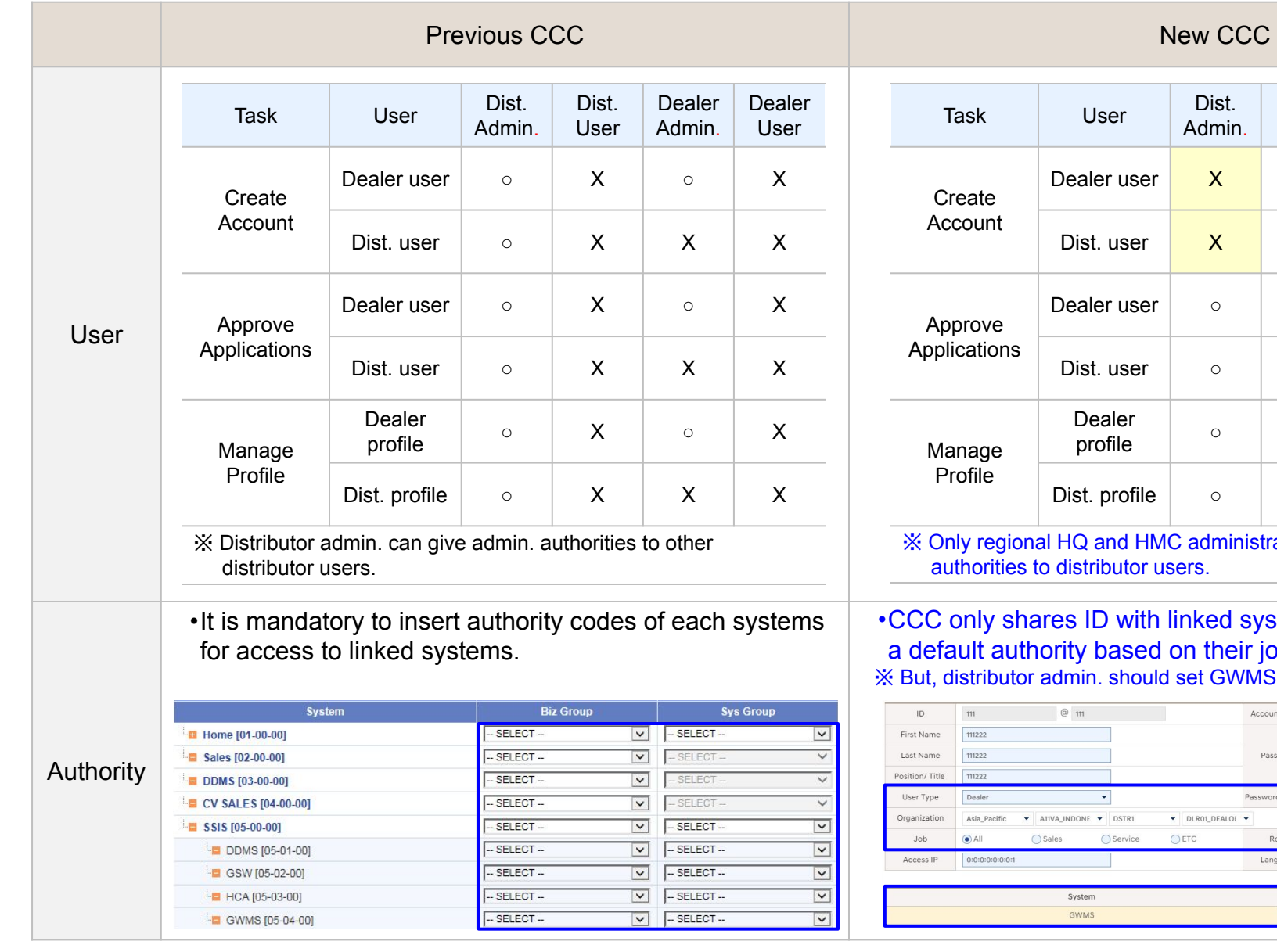

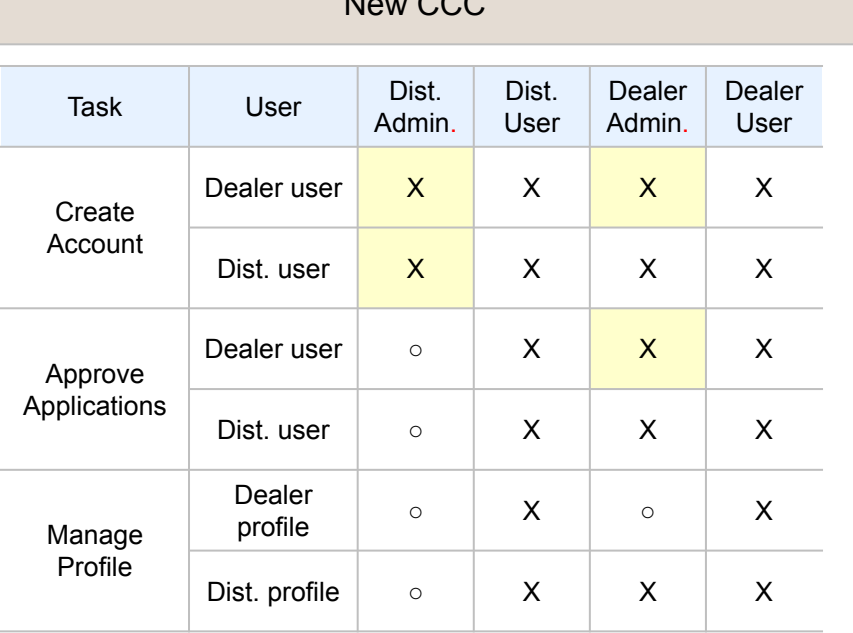

HMC administrators can give admin. or users.

ith linked systems. Users will be given ed on their jobs and roles. wild set GWMS authority code as done before.

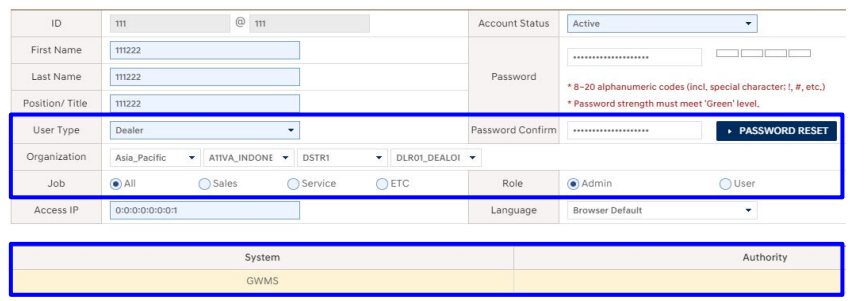

## Ⅱ. Major changes (System infra)

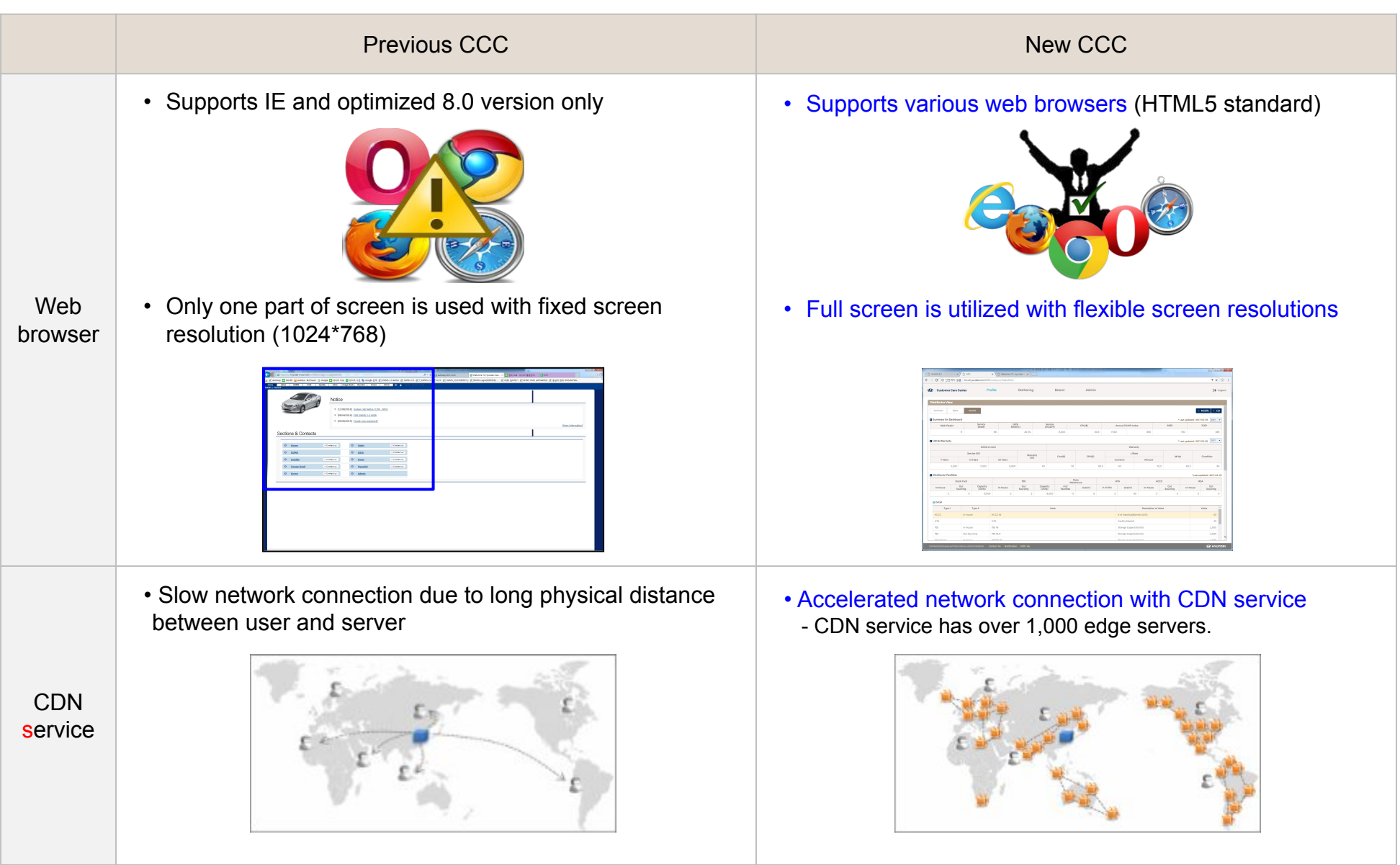

### **B** HYUNDAI

#### ■ Changing your ID

- Existing users must change the previous ID to an e-mail
- ID. Step 1: Access new CCC (https://ccc.hyundai.com).
	- **Step 2: Login with previous ID and password.**

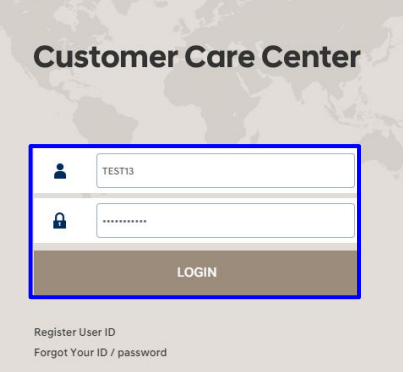

▪ Step 3: Enter your e-mail address in ID text box and click "Check ID". If your e-mail is available click "Submit".

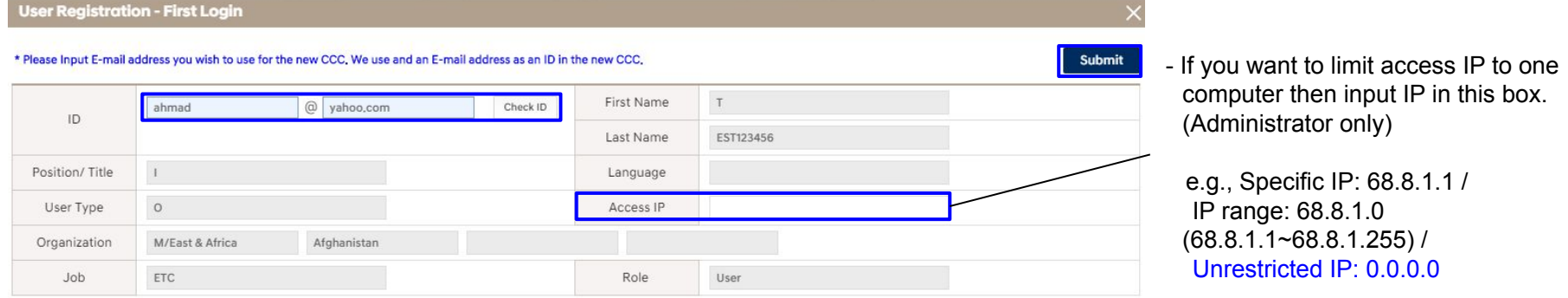

※ We recommend you to use an official e-mail address instead of a private e-mail address. (e.g., test@hyundaifr.com) ※ If you are an user of Online-HTA, your e-mail address should be same as the Online-HTA's e-mail ID for Single Sign-On. ※ As diagnosis device is linked to CCC ID, you must log in with the changed ID after changing the CCC ID.

- After you change the ID on CCC website, the changed information may not be applied to the diagnosis device immediately.

 Thus, if you fail to log in within 30 minutes after the change, try to login with the previous ID. (Applied device: GDS, GDS Mobile, PC Manager, J2534) **HYUNDAI** 

#### ■ Creating a new account (1/2)

- **EXECT:** Step 1: Access new CCC (https://ccc.hyundai.com).
- Step 2: Click "Register User ID".

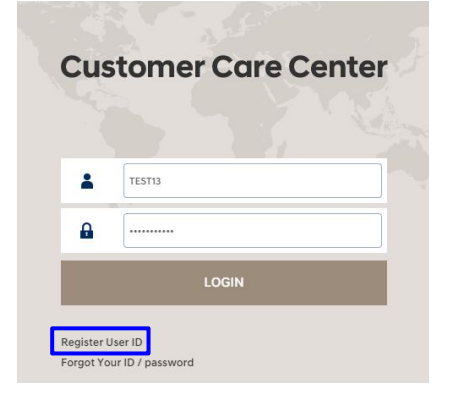

! DO NOT REGISTER NEW ACCUNDT IF YOU HAVE PREVIOUS ID. EXISTING USER ONLY NEED TO CHANGE ID PROCESS THAT MENTIONED ON PREVIOUS PAGE.

▪ Step 3: Select the region and distributor you belong to.

#### Please select your organization

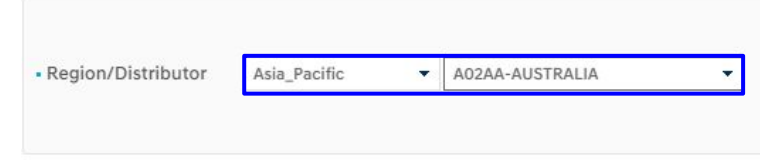

• Step 4: Read the user agreement and terms carefully and select the check boxes if you agree.

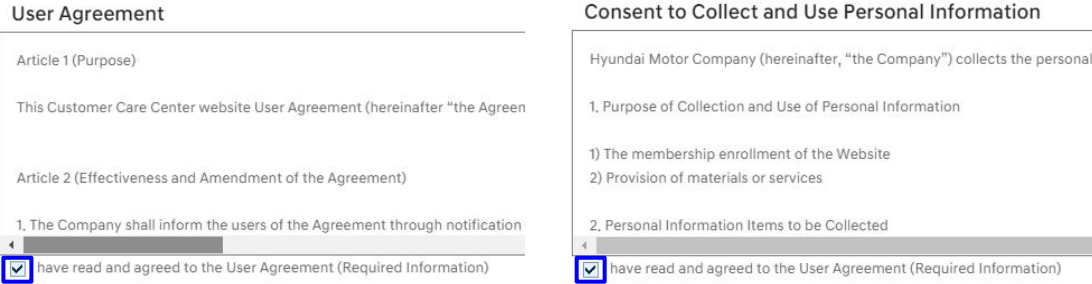

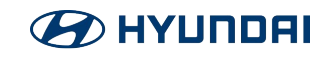

#### ■ Creating a new account (2/2)

- Step 5: Fill in the application and submit it to the distributor administrators.
	- ① Enter your e-mail address in the ID text box and click "Check ID".
		- If someone else is already using that e-mail address, you will see an error message as below. In this case, please

#### contact

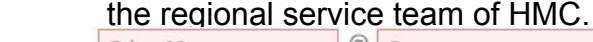

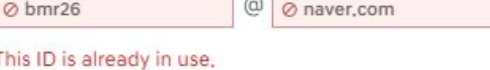

② In the Memo box, enter your work address (distributor/dealer code and name) and type of your job.

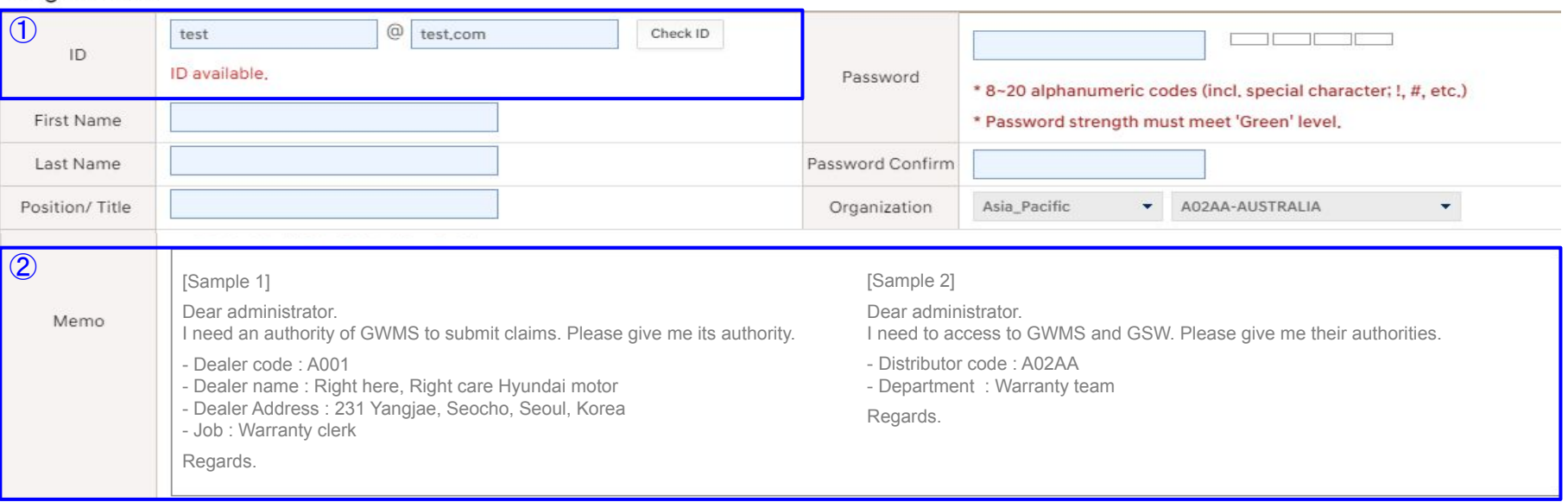

- Peqistration<br>Peqistration

• Step 6: An approval e-mail will be sent to you when an administrator of the parent organization approves the submitted application.

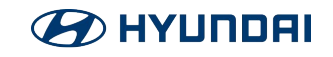

#### ■ Applications approval and user management (1/2)

■ Step 1: Search an application list on the user management screen (Admin  $\rightarrow$  User Administration  $\rightarrow$  User management).

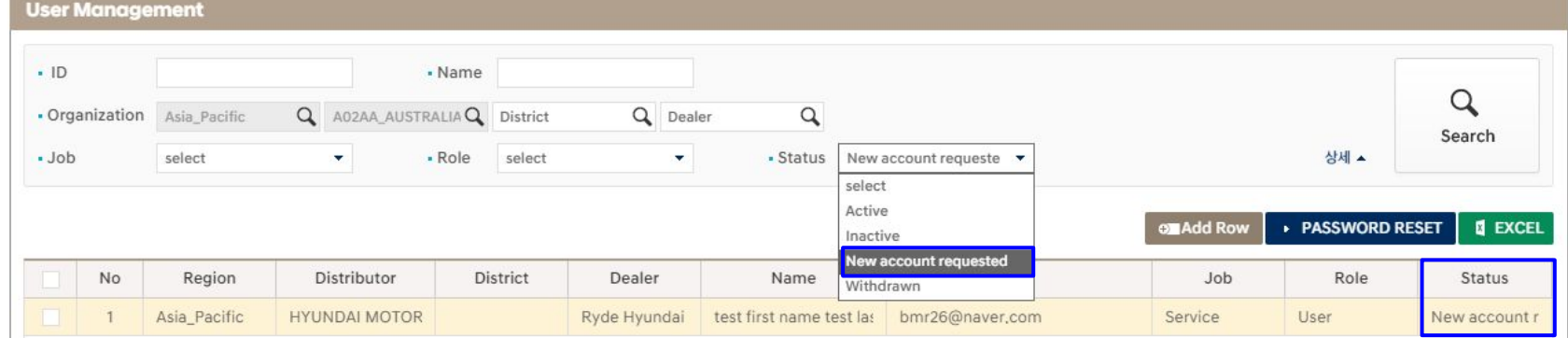

- **Step 2: Select user type, organization, job and role and change the account status.** 
	- If you want to limit access IP to one computer then input IP in this box. (Administrator only)
	- e.g., Specific IP: 68.8.1.1 / IP range: 68.8.1.0 (68.8.1.1~68.8.1.255) / Unrestricted IP: 0.0.0.0

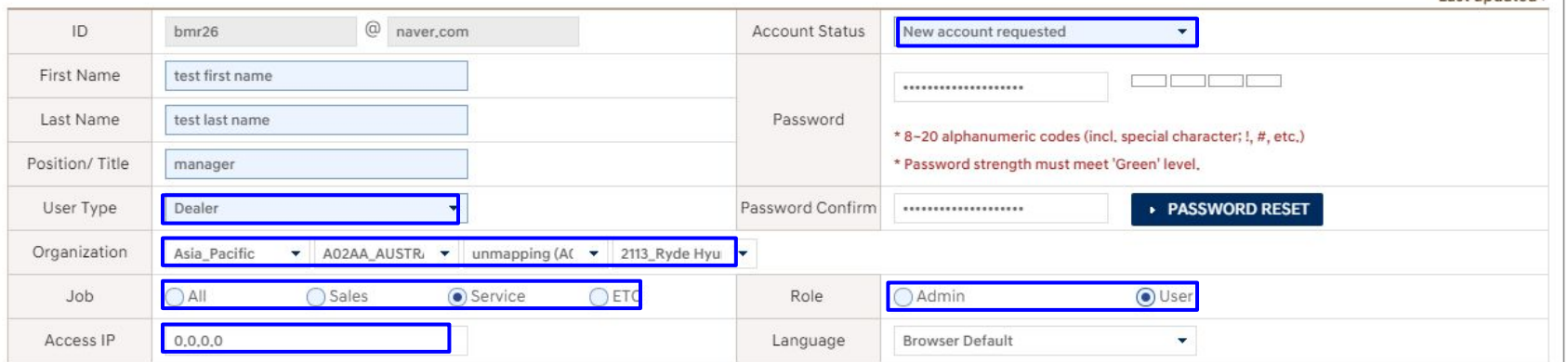

#### <u>HYUNNEI</u>

#### ■ Applications approval and user management (2/2)

#### ▪ Step 3: Control authority or access permission to linked systems.

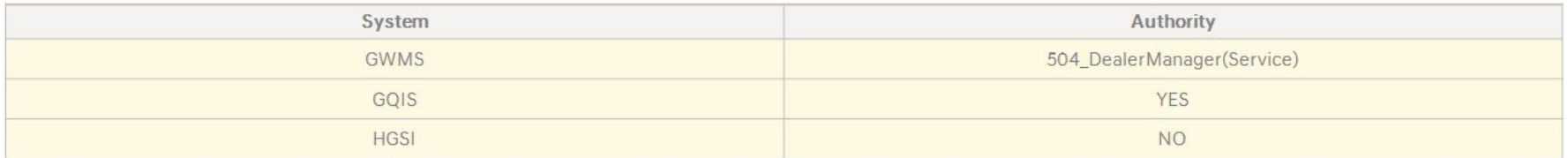

#### - The reference of user's authority

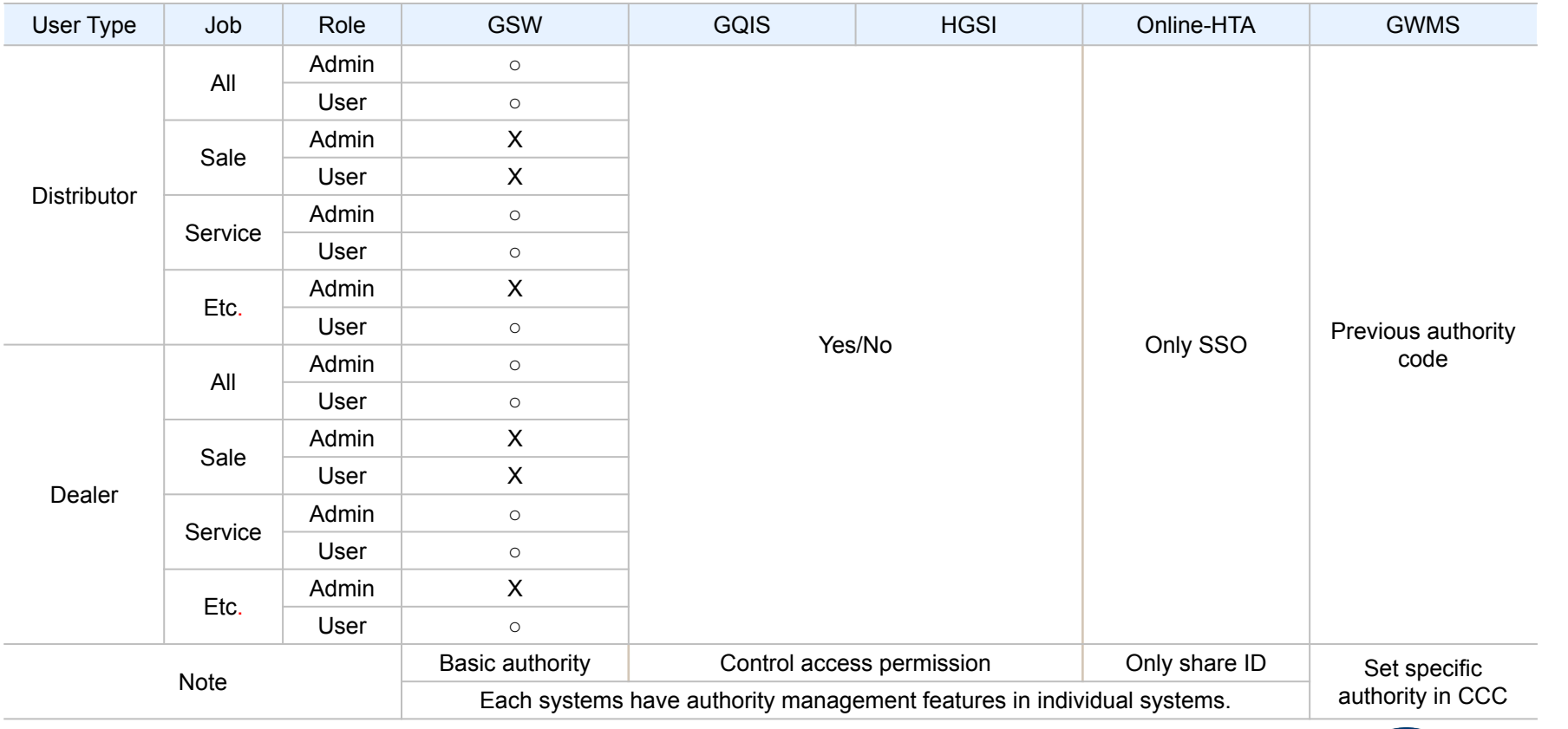

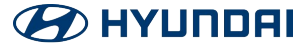

#### ■ Creating a new dealer code

▪ Step1: Add a row and enter the dealer code and name first.

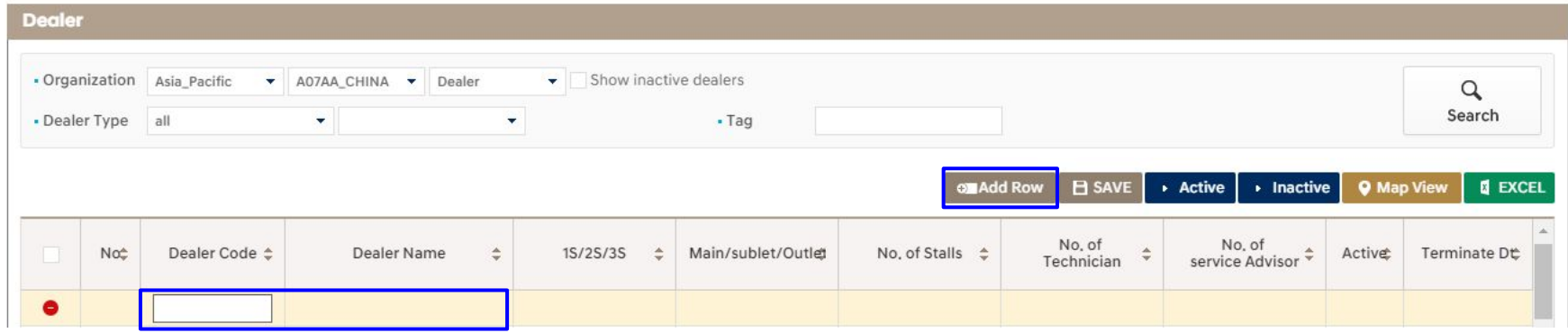

▪ Step 2: Fill in the general information of the new dealer.

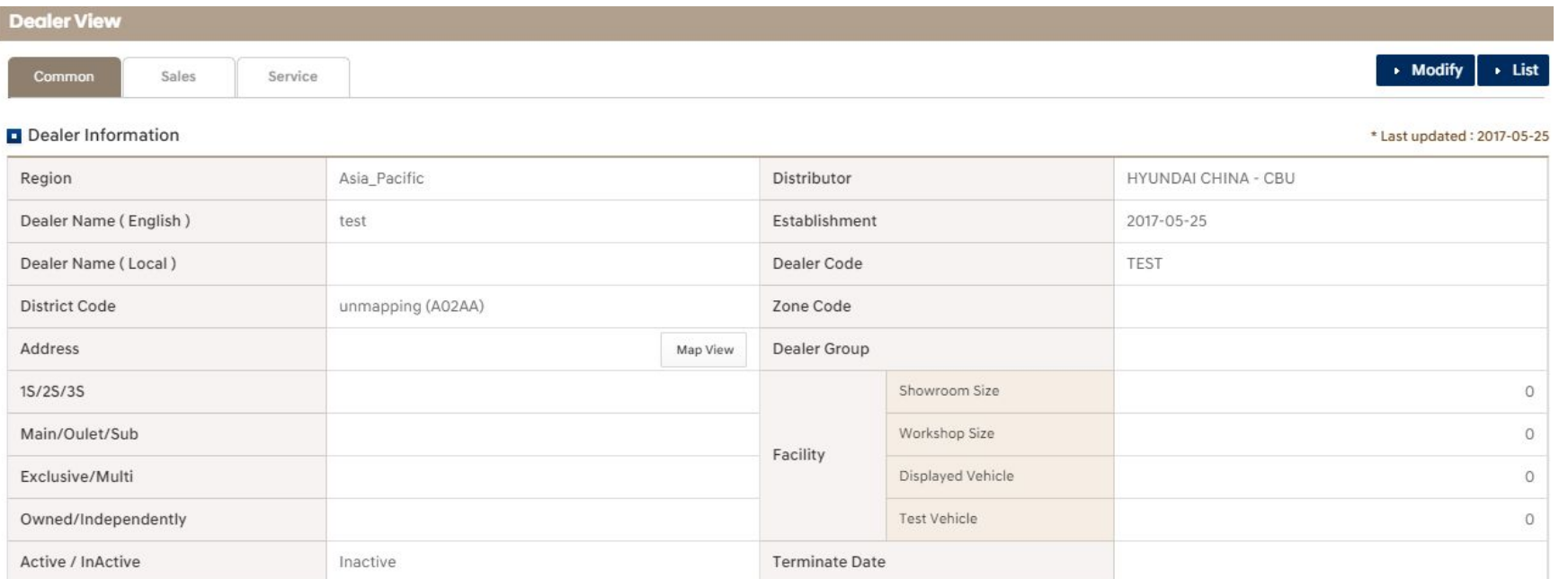

#### **EXP HYUNDAI**

#### ■ Managing multiple languages

▪ User's default language will be set by its operating system in the computer. If there is no translation data then English will be shown as a default. Administrator can modify 25 kinds of languages that MS Windows supports. (Admin System code System Lang)

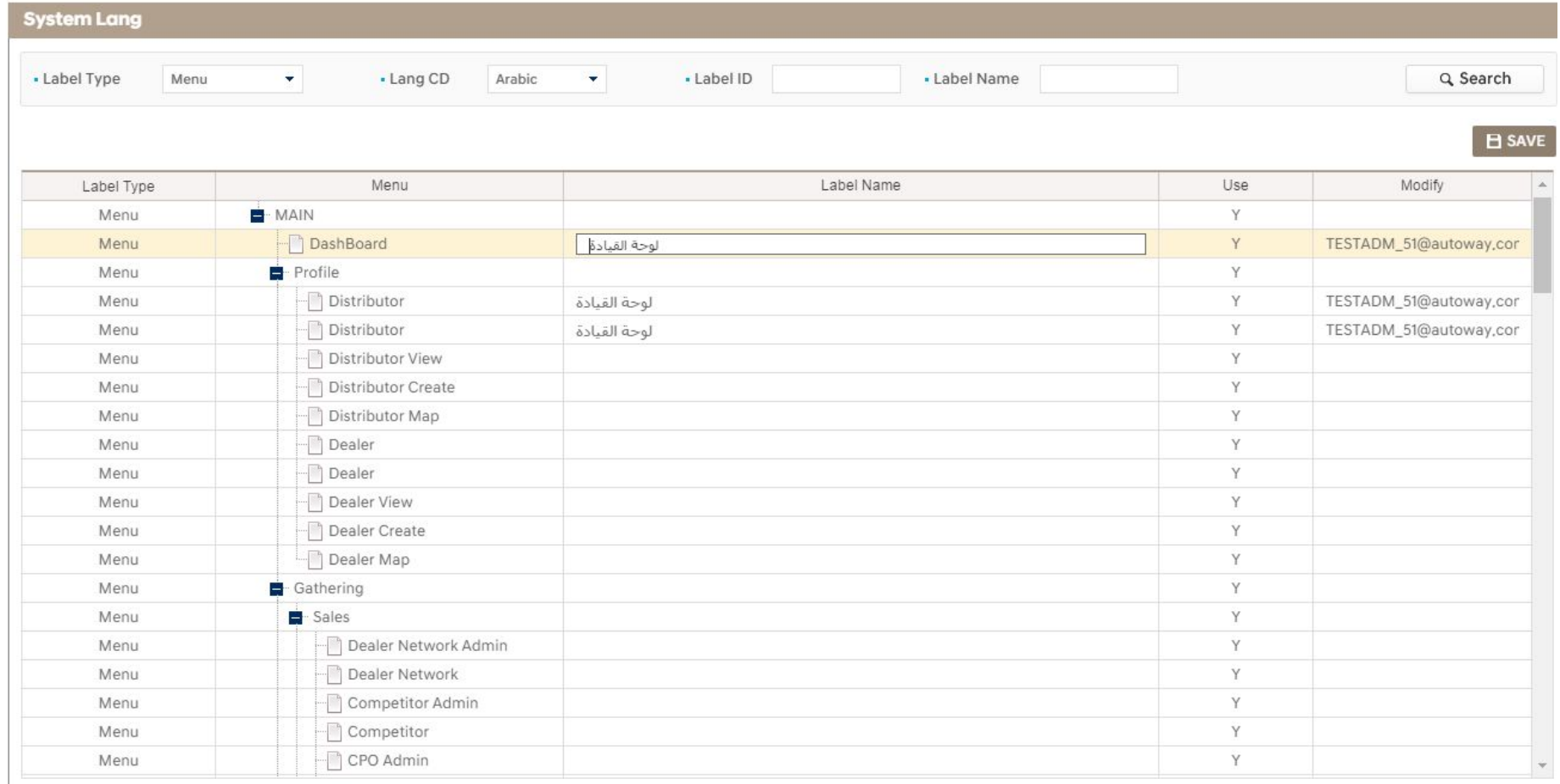

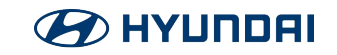

#### ■ Managing dealer profile

▪ All administrators can update their dealer profiles. Administrators should update the profiles when there are any changes in the dealers' status. (If you want to upload many dealer profiles, fill in this form and send it to the regional service team of HMC.)

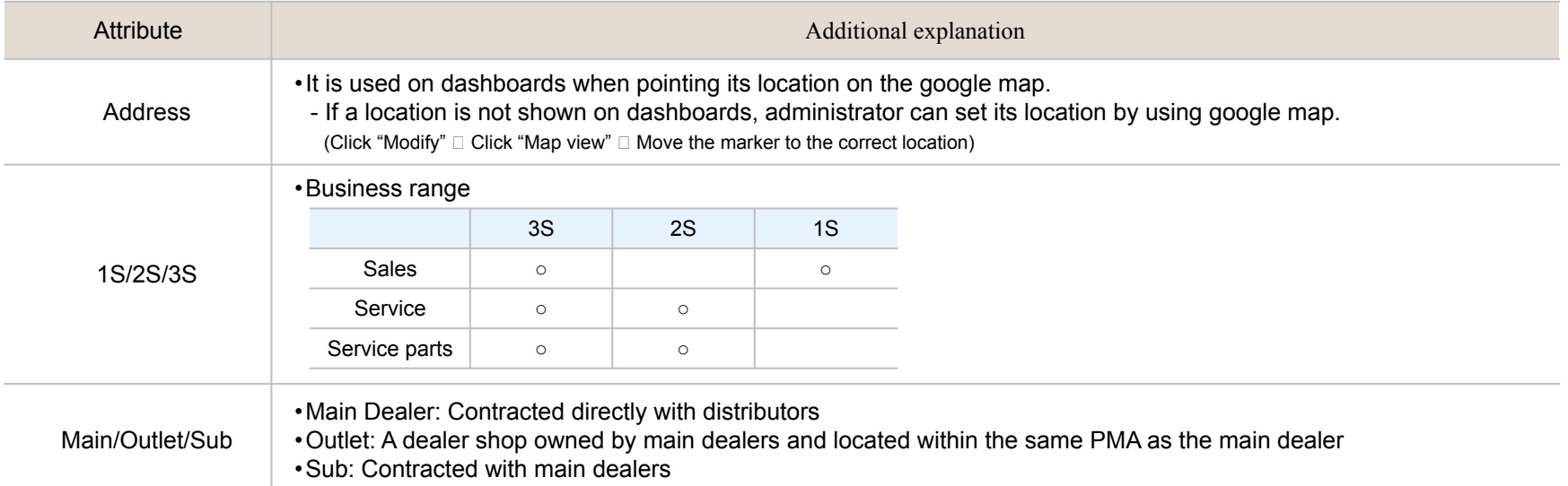

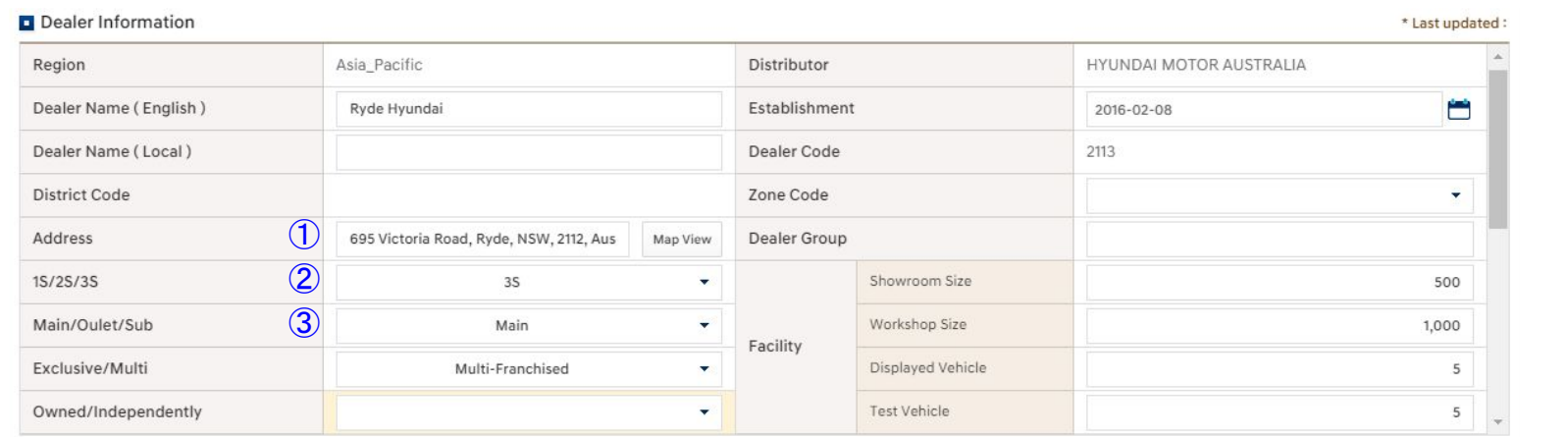

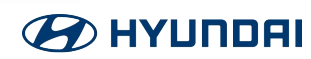

#### ■ Managing distributor profile

▪ Regional HQ and distributor administrators can update the profiles. Administrators should update the profiles when there are any changes in the distributors status. (If you want to upload many distributor profiles, fill in this form and send it to the regional service team of HMC.)

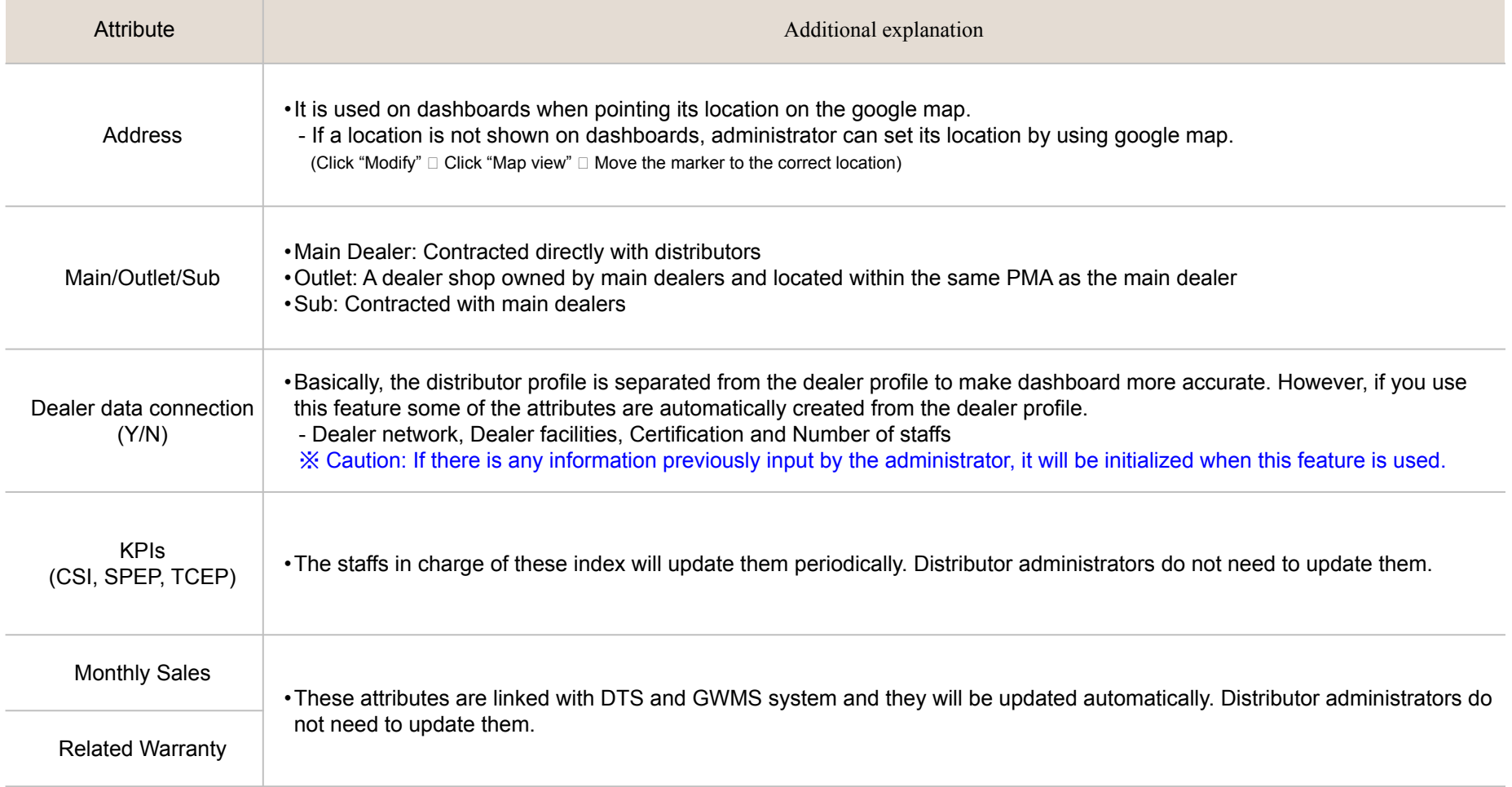

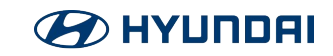